# **Argo MAD (versione 2.5.0)**

#### **Premessa**

La presente guida illustra l'utilizzo della piattaforma Argo MAD per la compilazione, la trasmissione e l'annullamento delle domande di messa a disposizione (sia per incarichi ATA che Docente) per tutte le scuole di Italia che utilizzano il sistema di protocollo e gestione documentale Argo Gecodoc e che abbiano attivato il servizio ARGO MAD.

Le procedure qui descritte riguardano:

- 1. la compilazione e trasmissione della domanda di messa a disposizione;
- 2. l'annullamento di una richiesta trasmessa (in caso di presenza di errori nella compilazione);
- 3. l'invio di una nuova richiesta a partire da una trasmissione a pagamento.

Le modalità di invio della domanda sono due:

- trasmissione singola: è possibile selezionare per ogni compilazione solo una scuola destinataria;

- trasmissione multipla: è possibile selezionare per ogni compilazione più scuole destinatarie di pari ordine e appartenenti alla medesima provincia.

 Nel caso di trasmissione singola il servizio è gratuito, nel caso di trasmissione multipla è richiesto il pagamento di 5 € da corrispondere, all'atto della trasmissione. In base al dispositivo utilizzato per la compilazione, il sistema mostrerà i circuiti disponibili per il pagamento: Banca Sella o PayPal in caso di compilazione da pc; PayPal in caso di utilizzo da dispositivo mobile.

In entrambi i casi l'operazione è reiterabile, pertanto l'utente che intende fruire del servizio in maniera gratuita per trasmettere la domanda a più istituzioni scolastiche dovrà ripetere la compilazione e trasmissione della domanda per ciascuna delle scuole di interesse. In caso di trasmissione multipla, il pagamento va ripetuto ad ogni nuovo invio.

L'annullamento di una domanda trasmessa consente di rimuovere la domanda dalle scuole destinatarie che non hanno ancora preso in carico la stessa. Non ha pertanto effetto sulle domande elaborate dagli istituti e, in caso di invio multiplo a pagamento, non comporta il rimborso della transazione precedentemente effettuata.

La ripetizione di una trasmissione a partire da una richiesta a pagamento consente di inviare nuovamente la domanda ad altre scuole della stessa provincia o a scuole afferenti a province differenti. La procedura non consente la modifica dei dati anagrafici, di recapito, curriculari e dei files precedentemente immessi e pertanto non è utilizzabile in caso di reinvio a causa di errori di compilazione.

**Le operazioni di annullamento e invio a partire da una trasmissione a pagamento qui descritte sono applicabili solamente alle richieste trasmesse a partire dal 1 agosto 2022.**

#### **Scelta dell'operazione**

Accedendo al portale, è possibile scegliere l'operazione da eseguire cliccando su uno dei pulsanti corrispondenti.

All'interno della finestra sono inoltre presenti i link per lo scarico delle istruzioni ministeriali in materia di

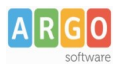

conferimento di supplenze e i link per lo scarico di fac-simili di domanda di messa a disposizione. I modelli - forniti a fini esclusivamente esemplificativi - sono in formato "odt" e sono personalizzabili secondo le esigenze dell'utente.

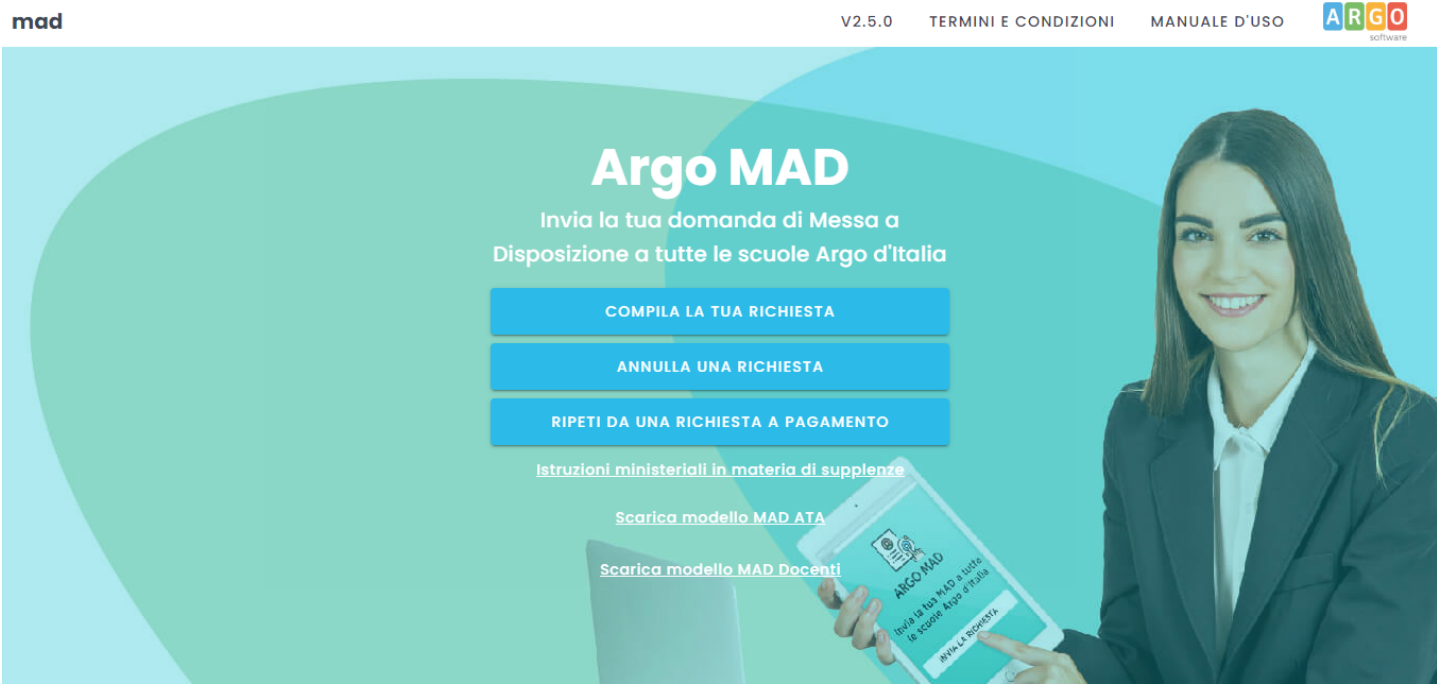

#### **1. Compila la tua richiesta**

La procedura si compone di 7 fasi:

## **1) scelta della tipologia di posto e dell'ordine di scuola**

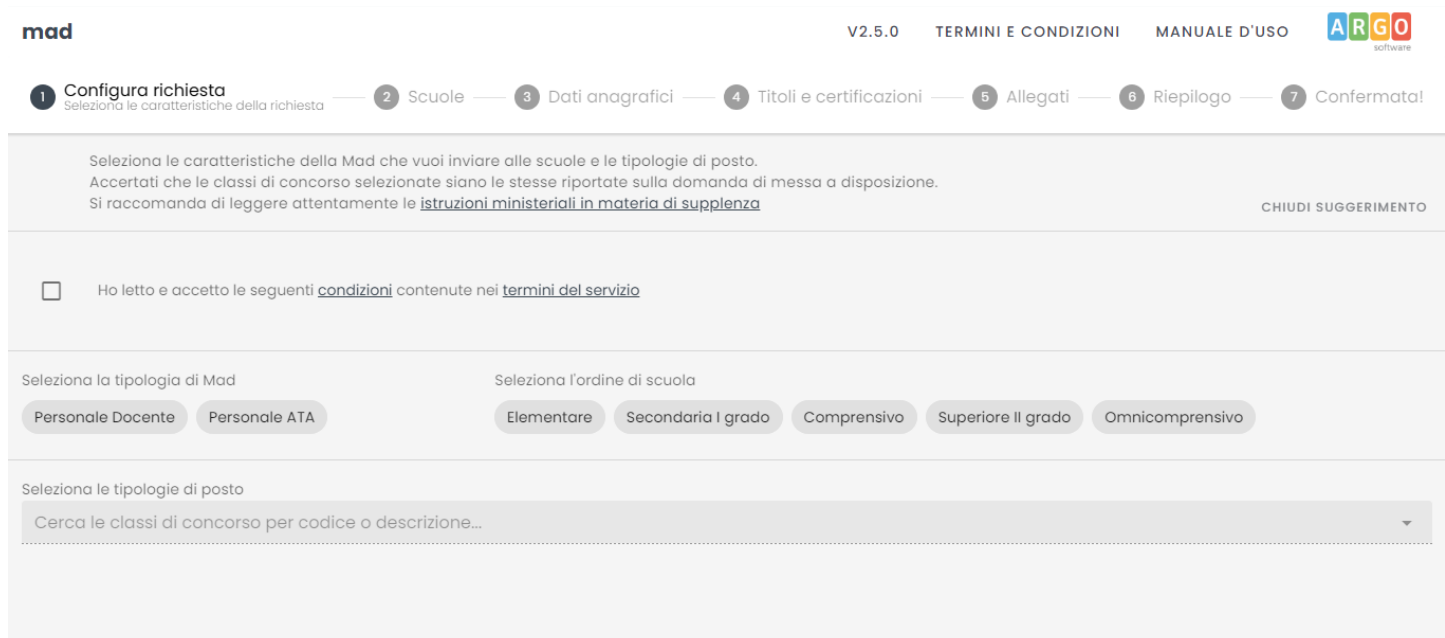

 $AVANTI$   $\rightarrow$ 

Dopo aver accettato i termini e le condizioni del servizio, è possibile indicare la tipologia di domanda, l'ordine di scuole e le tipologie di posto/classi di concorso.

È possibile selezionare un solo ordine di scuole per trasmissione.

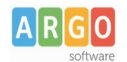

# Le Guide Sintetiche

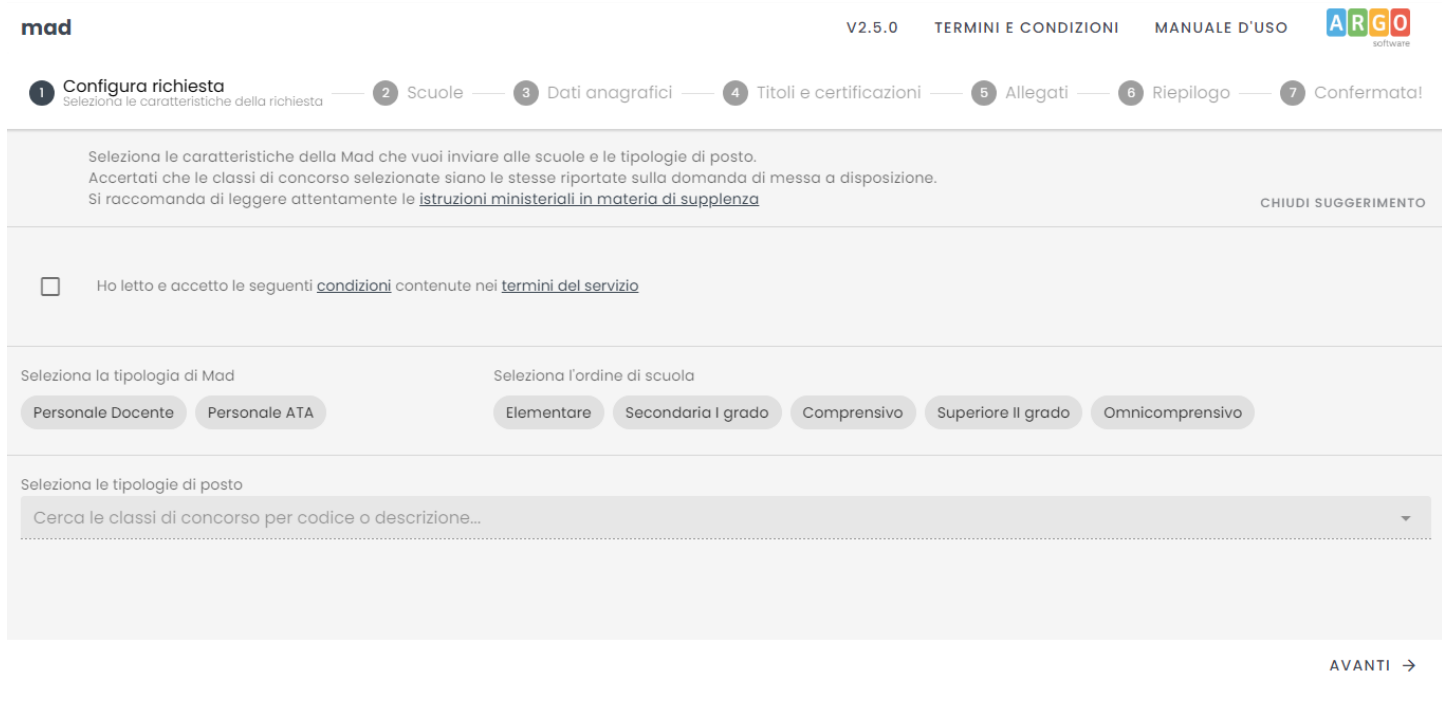

### **2) Scelta della modalità di trasmissione e della provincia di interesse**

Successivamente, vanno indicati la modalità di trasmissione (singola o multipla) e la regione e provincia di interesse. Per la compilazione è sufficiente iniziare la digitazione e selezionare tra le opzioni proposte dal completamento automatico.

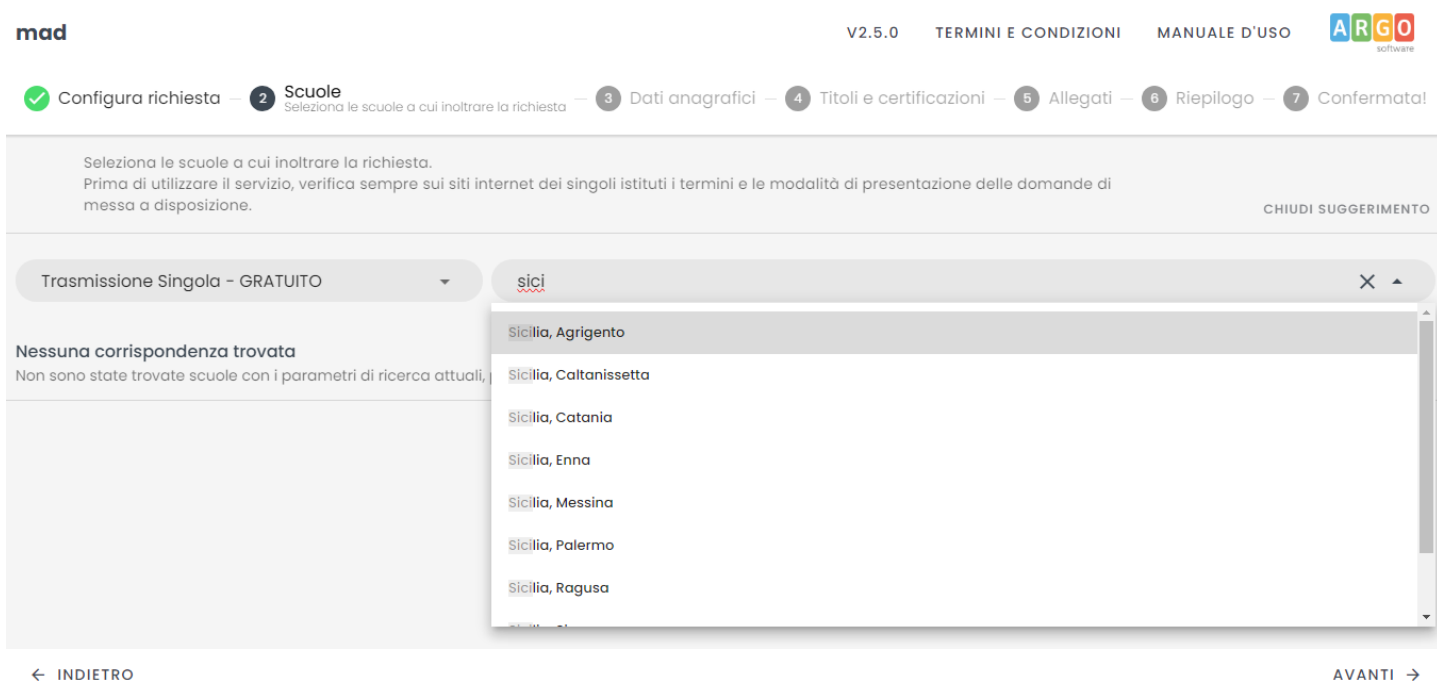

Dopo aver selezionato la regione/provincia di interesse, il sistema restituirà l'elenco delle scuole Argo che hanno attivato il servizio Argo MAD.

Nel caso in cui il sistema non restituisca risultati, suggeriamo di modificare il parametro "Seleziona l'ordine di

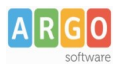

scuola" impostando un diverso ordine ("comprensivo" invece di "elementare" o "secondaria I grado").

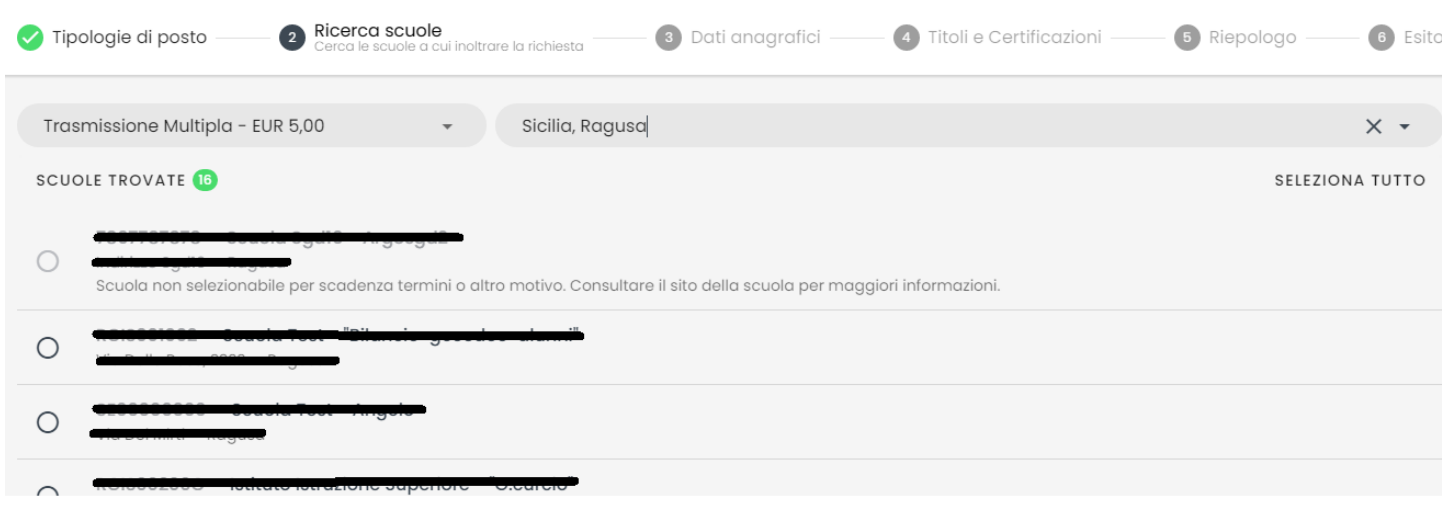

← INDIETRO

AVANTI ->

A seconda della modalità scelta (multipla o singola), sarà consentito selezionare una o più scuole tra quelle abilitate alla ricezione delle Mad.

In elenco saranno riportati anche eventuali scuole che, pur utilizzando la piattaforma Argo MAD per l'acquisizione delle domande di messa a disposizione, non sono selezionabili: si tratta generalmente di scuole che hanno chiuso i termini di presentazione delle domande. In questo caso si invita l'aspirante a consultare il sito istituzionale della scuola per eventuali comunicazioni sui termini temporali della presentazione delle domande.

Le suddette scuole recheranno la dicitura "Scuola non selezionabile per scadenza dei termini o altro motivo".

### **3) Compilazione dei dati anagrafici**

In questa sezione il candidato dovrà indicare i propri dati anagrafici e di residenza: nome, cognome e codice fiscale, indirizzo di residenza, mail, pec (facoltativa), recapito telefonico.

Attenzione: l'indirizzo mail inserito verrà utilizzato per confermare l'operazione di invio della domanda e sarà associato all'utente che sta effettuando l'operazione. Ad ogni successiva trasmissione effettuata dallo stesso utente verrà eseguito un controllo sulla mail e in caso di anomalie, verrà restituito l'errore " Validazione dell'email fallita. Email registrata per un altro utente". È possibile registrare differenti mail per lo stesso utente.

Per la compilazione del comune è sufficiente iniziare la digitazione e selezionare tra le opzioni proposte dal completamento automatico. Il sistema inserirà poi automaticamente cap e provincia.

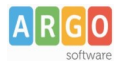

# Le Guide Sintetiche

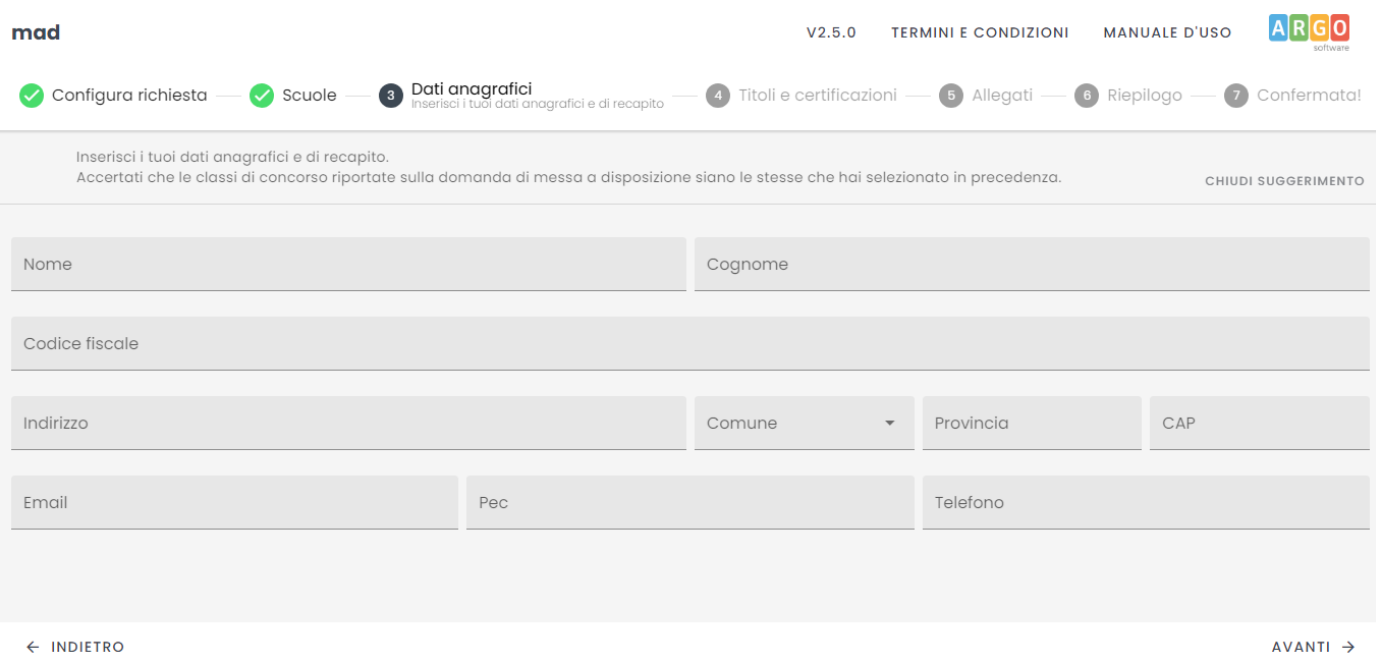

#### **4) Inserimento titoli e certificazioni**

In questa sezione il candidato dovrà inserire i titoli conseguiti nel corso della propria formazione. È richiesto obbligatoriamente l'inserimento del livello di istruzione e del titolo di studio con il relativo punteggio. Eventuali certificazioni linguistiche e informatiche ottenute possono essere inserite nei relativi campi presenti nel form.

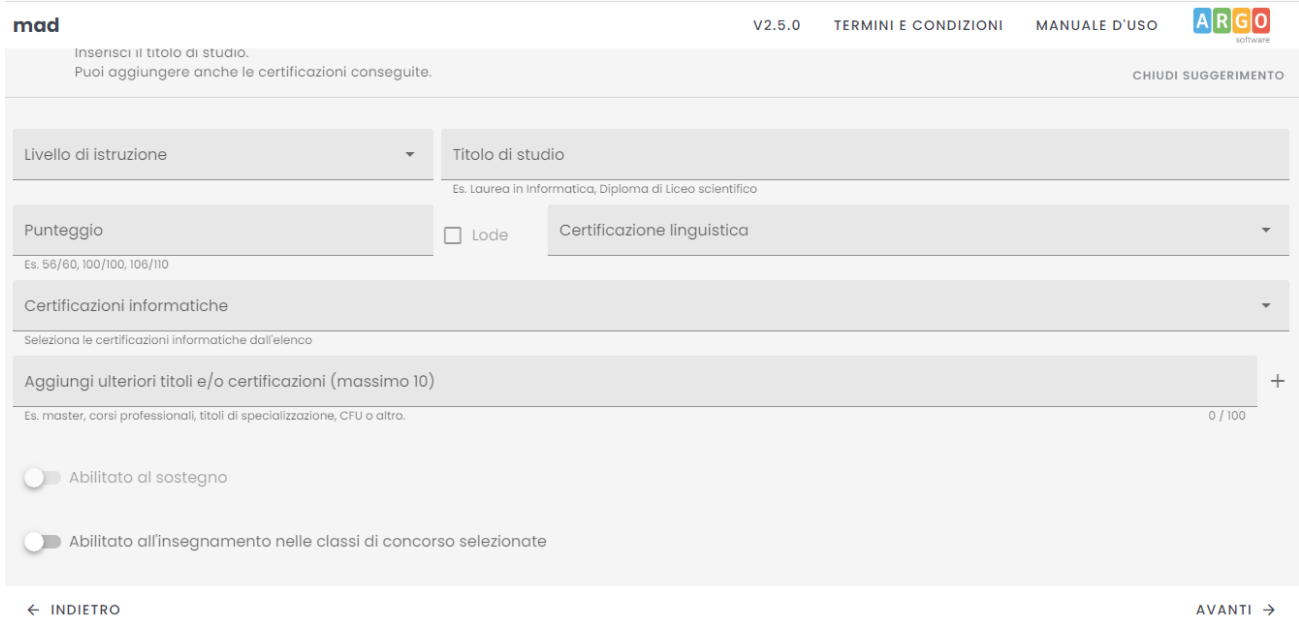

Ulteriori titoli, fino a un massimo di 10, possono essere inseriti nel campo "Aggiungi un altro titolo o una certificazione". Ogni titolo ha una lunghezza massima di 100 caratteri e deve obbligatoriamente essere confermato cliccando il pulsante "+" presente a fianco del campo.

Solo per gli aspiranti Docenti, è possibile indicare il possesso dell'abilitazione al sostegno o all'insegnamento per le classi di concorso selezionate. Si sottolinea che l'abilitazione al sostegno è attivabile solo ed esclusivamente qualora si siano scelti posti di insegnamento di sostegno.

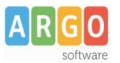

#### **5) Caricamento Allegati**

In questa sezione il candidato dovrà caricare i seguenti files: documento di identità, curriculum vitae e domanda di messa a disposizione. È possibile scaricare un modello fac-simile di domanda di messa a disposizione dall'apposito link. Il modello è personalizzabile secondo le esigenze dell'utente ed è fornito a fini esclusivamente esemplificativi.

Sono ammessi solo file in formato pdf e di dimensione massima di 1 Mb per singolo file.

Non è consentito caricare file prelevandoli da cloud storage quali Google Drive: i files devono pertanto risiedere nella memoria del dispositivo utilizzato.

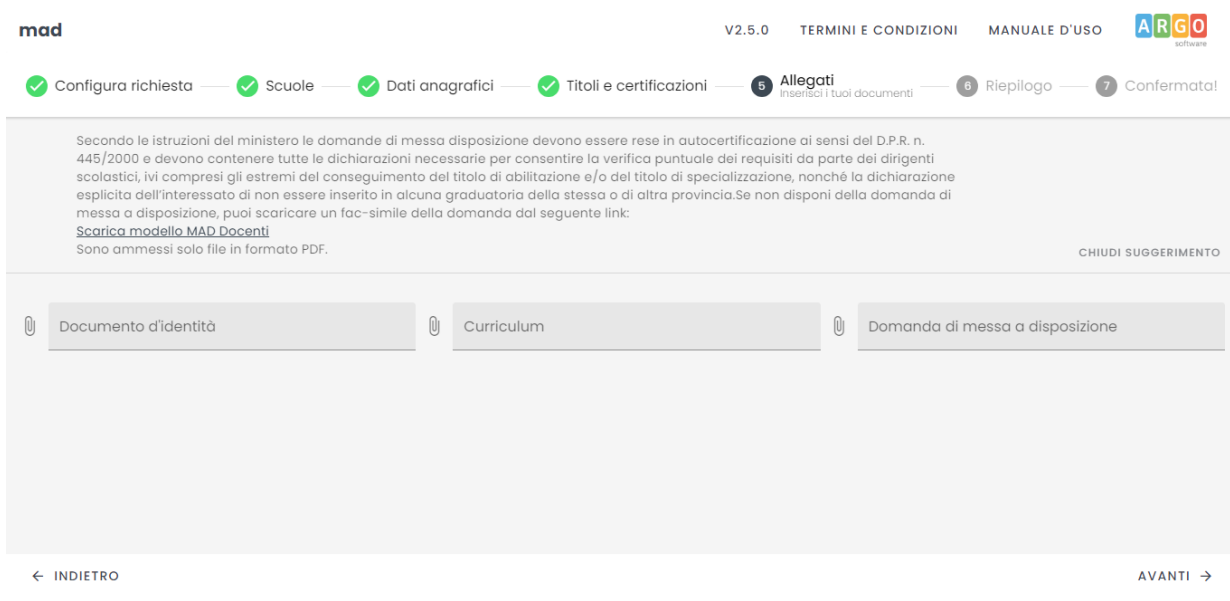

#### **6) Riepilogo richiesta messa a disposizione e trasmissione**

In questa sezione è possibile verificare i dati inseriti prima della trasmissione vera e propria. Le informazioni sono raggruppate in pannelli espandibili.

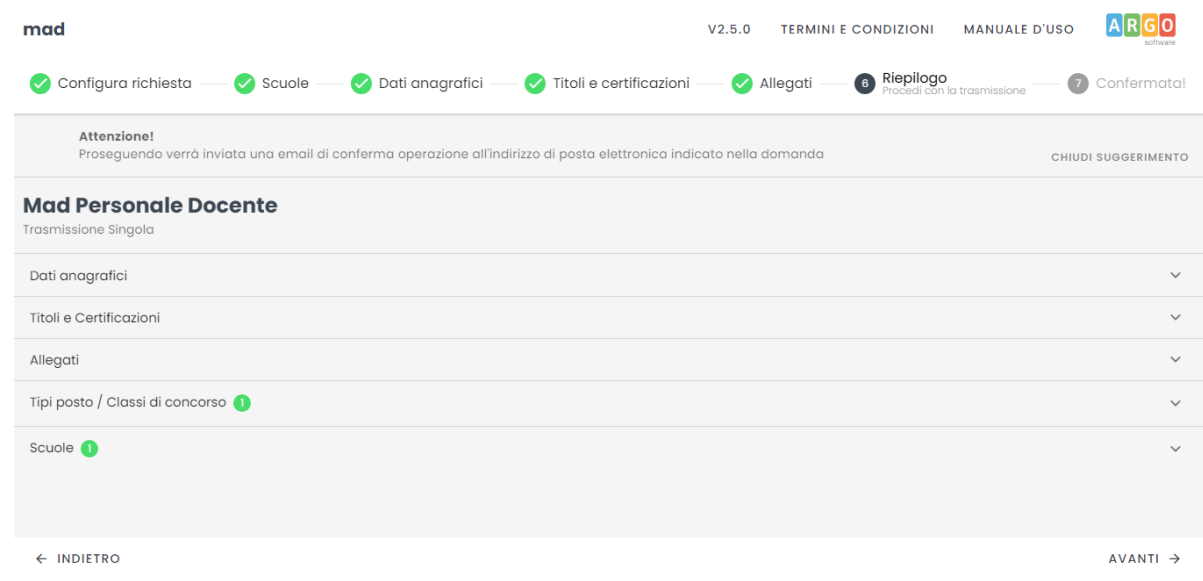

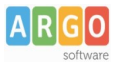

### **7) Conferma della trasmissione**

Sia nel caso di trasmissione multipla sia nel caso di trasmissione singola, dopo aver cliccato il pulsante "Avanti" nella pagina di riepilogo, il sistema comunicherà l'invio di un messaggio di posta elettronica all'indirizzo mail inserito nella sezione dei dati anagrafici e di recapito.

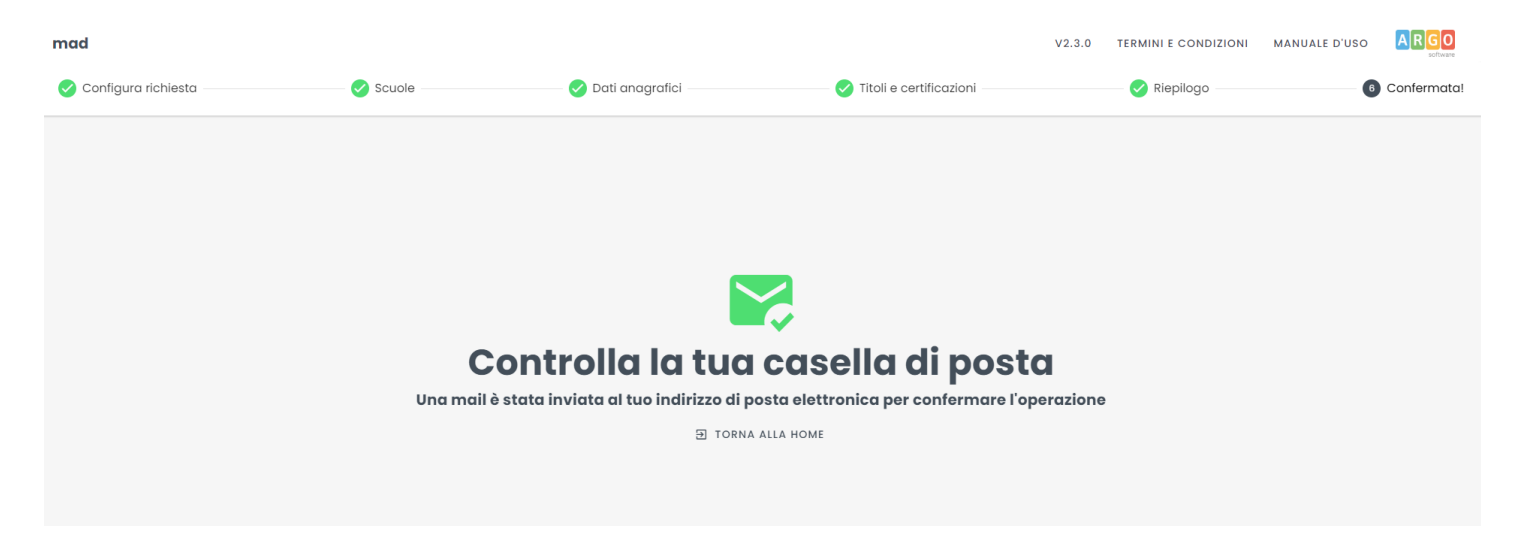

#### **La mail conterrà un link su cui cliccare per confermare la richiesta e proseguire con la trasmissione**.

Il link, utilizzabile una sola volta, rimarrà attivo per 72 ore dall'invio della mail. Qualora la mail non sia presente in Posta in arrivo, si suggerisce di controllare la cartella Spam o Posta indesiderata o di verificare che l'indirizzo " noreply $@argomad.com"$  non sia presente tra i mittenti "bloccati".

Qualora l'indirizzo risultasse presente tra i mittenti bloccati, suggeriamo di segnalarlo al servizio di assistenza scrivendo alla casella  $\text{mad}(\mathcal{Q} \text{argos}(\text{ext}, t)$  per sbloccare l'invio delle mail inevase.

Nel caso in cui non si confermi il link, l'operazione di trasmissione della richiesta non andrà a buon fine e i dati precedentemente caricati saranno cancellati dal sistema.

Dopo aver cliccato il link, si aprirà una pagina che consentirà il completamento della trasmissione:

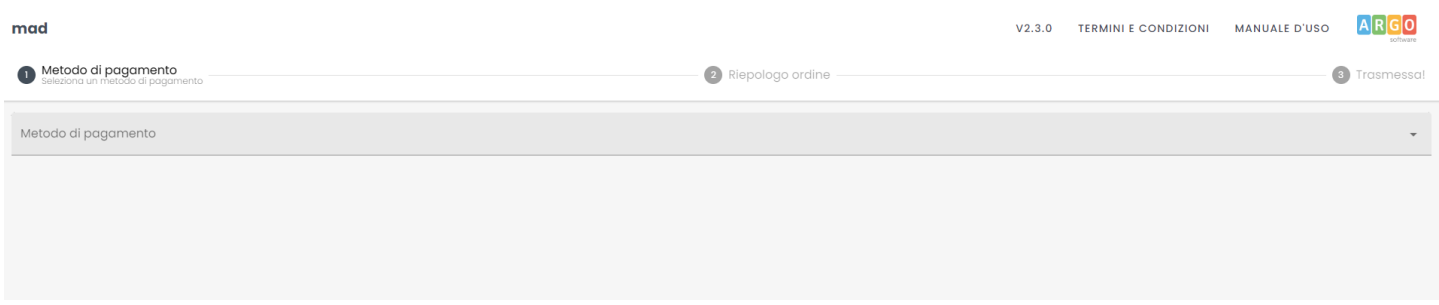

Nel caso di selezione di modalità di invio singolo, il campo "Modalità di pagamento" riporterà il solo valore "Gratuito", da selezionare per procedere con la trasmissione.

In caso di selezione della modalità di invio a pagamento, nel pulsante "Modalità di pagamento" sarà necessario indicare il circuito scelto e confermare.

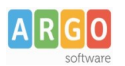

# Le Guide Sintetiche

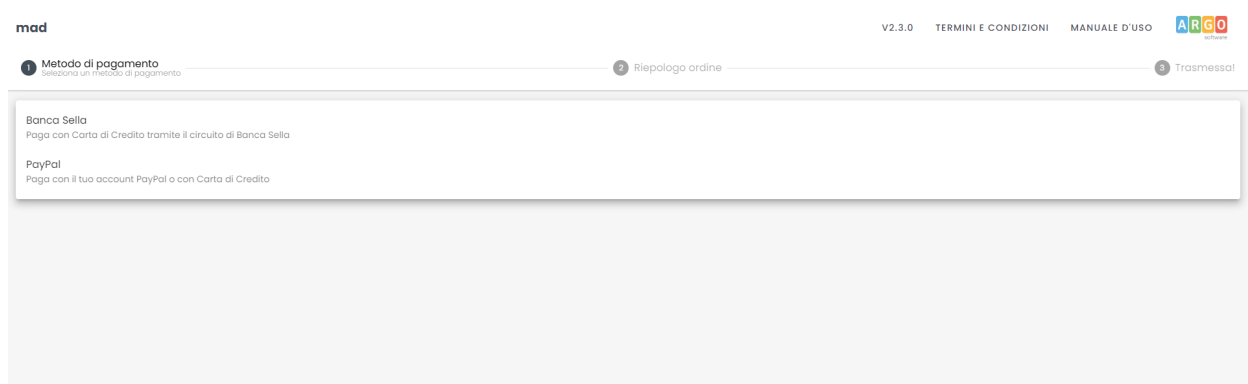

In base alla modalità di trasmissione scelta (singola o a pagamento), nella finestra successiva saranno presenti il pulsante "Trasmetti" o il pulsante "Paga con carta di credito" / "Paga con PayPal".

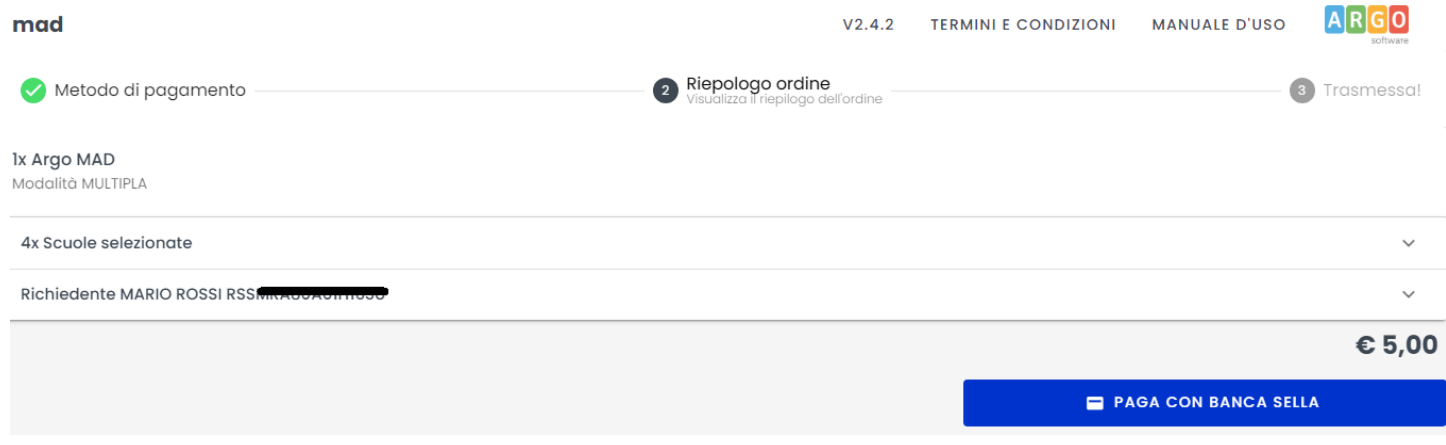

Cliccando sui pulsanti sarà possibile rivedere le scuole selezionate e i dati del richiedente.

In caso di trasmissione a pagamento, il sistema inoltre mostrerà nel pannello dei dati del richiedente il checkbox per la richiesta fattura. La trasmissione della domanda avverrà a conclusione del processo di pagamento.

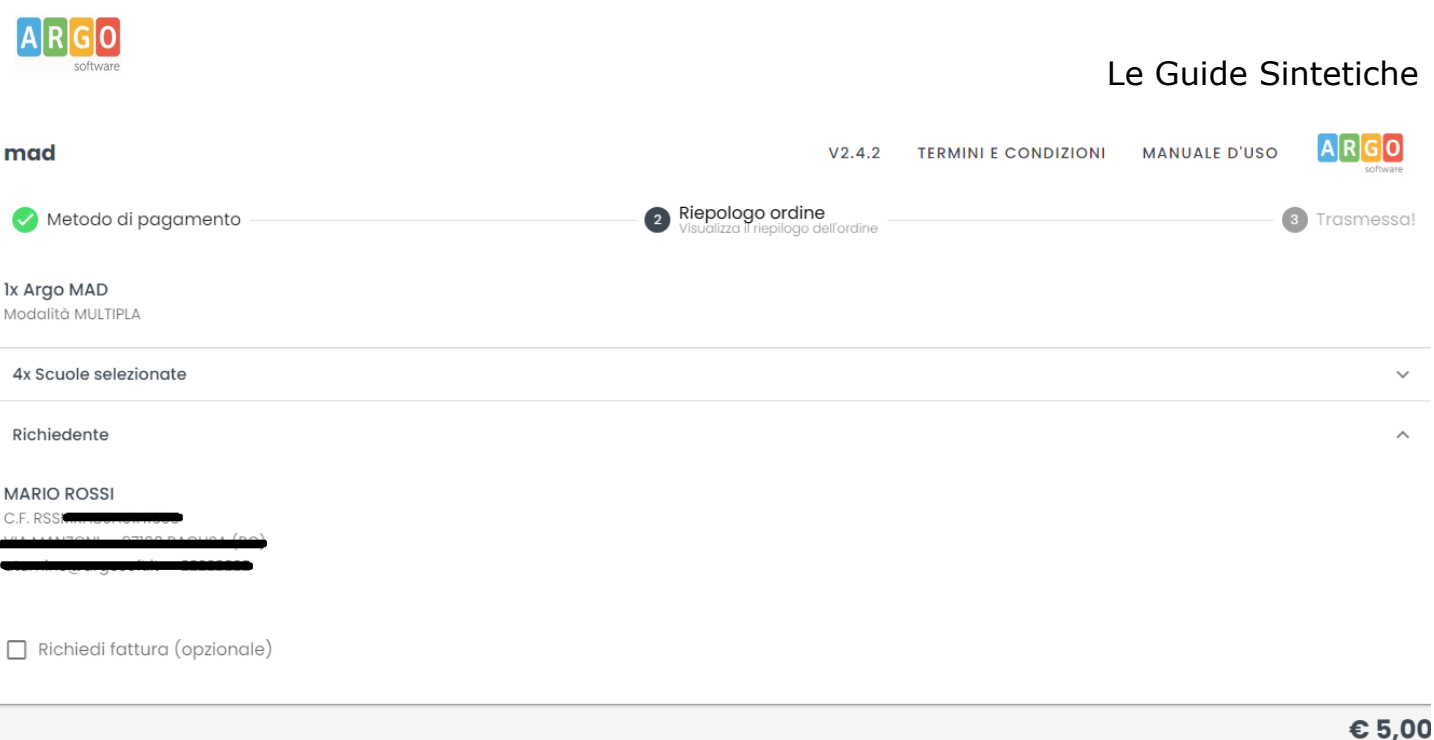

Il rapporto di trasmissione, attestante il buon esito dell'invio della richiesta alle scuole selezionate, verrà inviato via email all'indirizzo indicato in fase di compilazione della domanda ma sarà anche possibile scaricarlo mediante il pulsante "Scarica rapporto di trasmissione" presente nella pagina conclusiva della procedura.

In caso di trasmissione a pagamento, qualora l'aspirante abbia richiesto l'emissione della fattura, questa verrà inviata nel giro di breve tempo all'indirizzo di posta elettronica indicato in fase di compilazione. mad V2.3.0 TERMINI E CONDIZIONI MANUALE D'USO ARGO

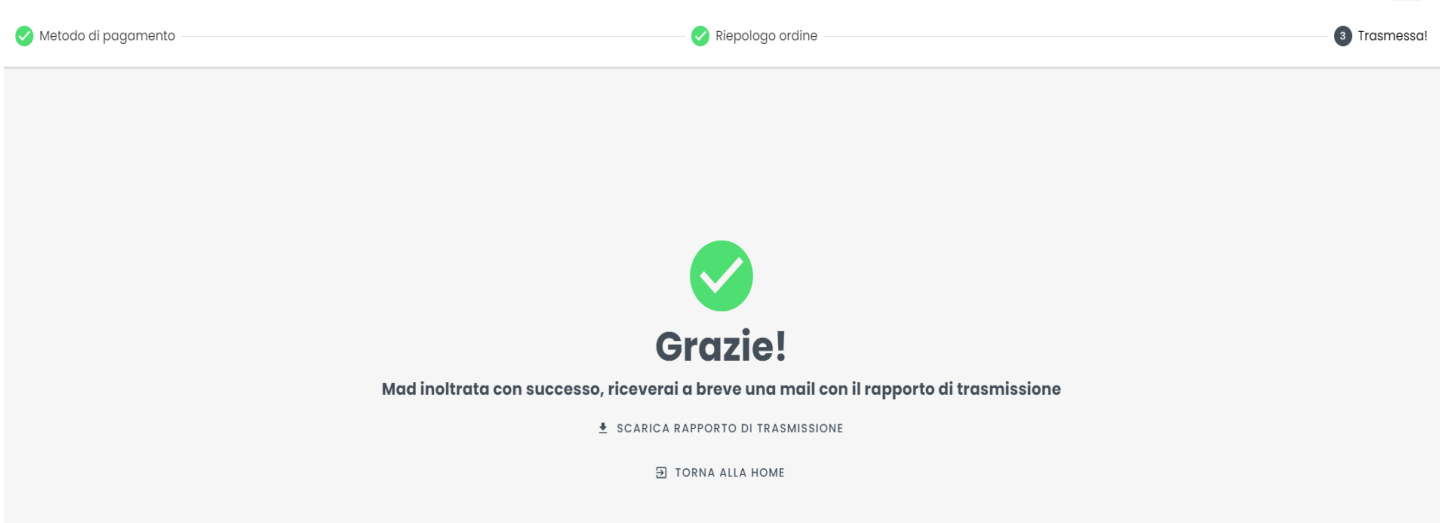

Il rapporto di invio MAD riepilogherà tutte le informazioni che sono state indicate durante la compilazione del form.

Le domande di messa disposizione rese in autocertificazione ai sensi del D.P.R. n. 445/2000, eventualmente integrate se già presentate, devono contenere tutte le dichiarazioni necessarie per consentire la verifica puntuale dei suddetti requisiti da parte dei dirigenti scolastici, ivi compresi gli estremi del conseguimento del titolo di abilitazione e/o del titolo di specializzazione.

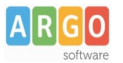

#### **2. Annulla una richiesta**

In caso di errori di compilazione o di trasmissione, è possibile annullare una richiesta già trasmessa. Tramite questa procedura è possibile infatti rimuovere la domanda dalle scuole destinatarie della richiesta purché la stessa non sia stata presa in carico.

Questa funzionalità è applicabile alle sole domande trasmesse a partire dal 1 agosto 2022.

In caso di trasmissione multipla, la procedura non comporta il rimborso della transazione associata alla trasmissione annullata.

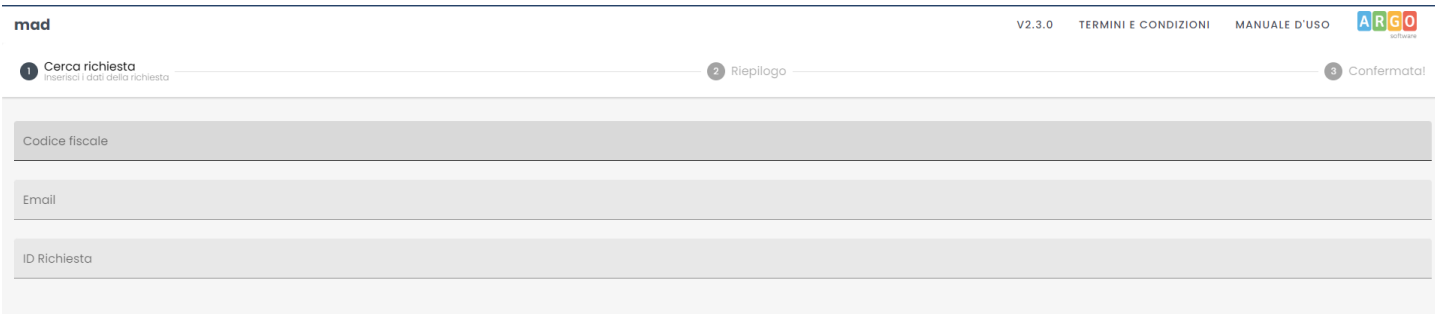

Nella schermata iniziale vanno inseriti il codice fiscale, la mail utilizzata in fase di compilazione della richiesta e validata mediante il link di conferma ricevuto per email e l'ID della richiesta, presente sul rapporto di trasmissione inviato.

Nella schermata successiva, il sistema mostrerà il riepilogo della richiesta indicando nominativo, codice fiscale e mail del richiedente ed elenco delle scuole destinatarie della richiesta

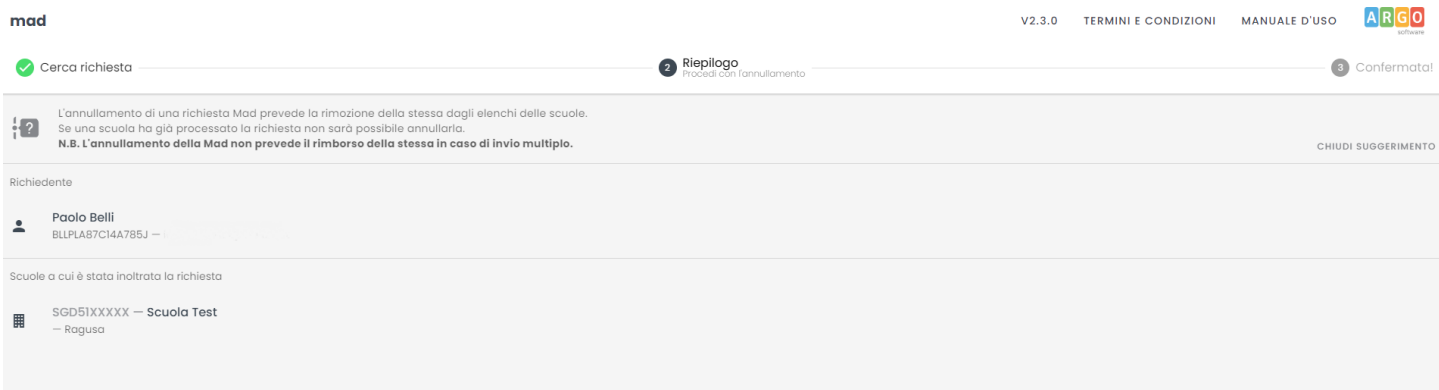

Proseguendo, il sistema invierà all'indirizzo mail inserito una mail contenente un link di conferma dell'operazione. Il link, utilizzabile una sola volta, rimarrà attivo per 72 ore dall'invio della mail. Qualora la mail non sia presente in Posta in arrivo, si suggerisce di controllare la cartella Spam o Posta indesiderata.

Nel caso in cui non si confermi il link, l'operazione di annullamento della richiesta non andrà a buon fine.

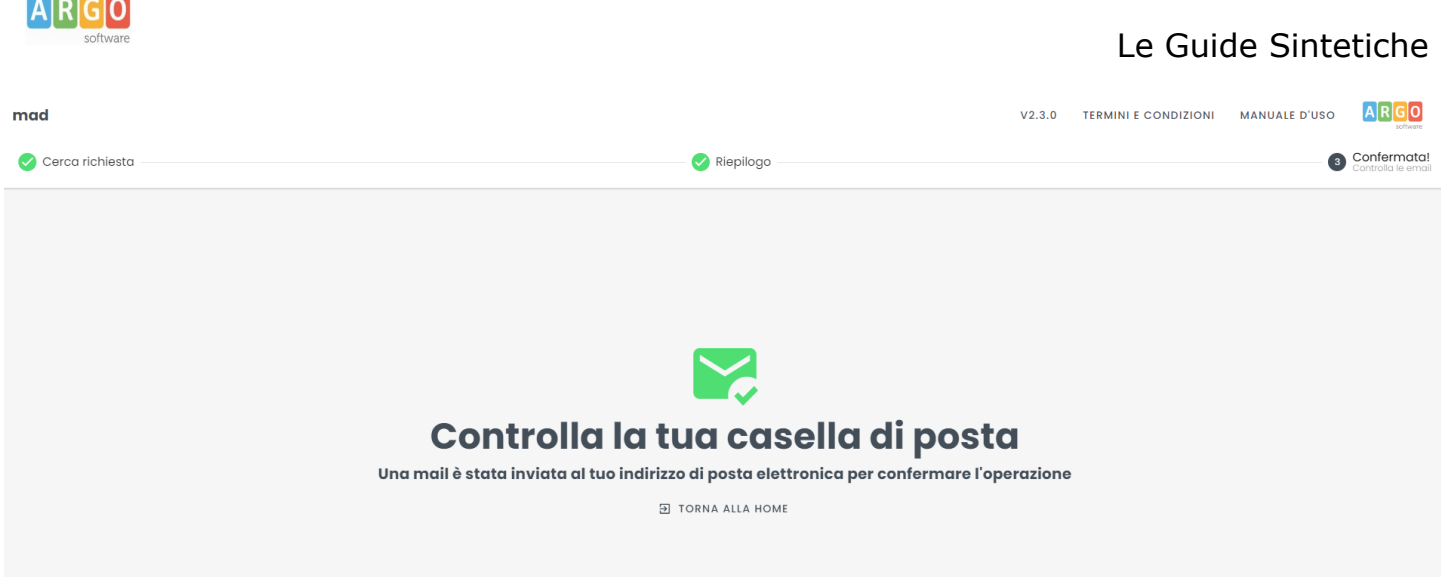

Confermando l'operazione, la richiesta di annullamento verrà processata e verrà inviato per email il rapporto di annullamento contenente l'indicazione delle eventuali scuole che hanno già preso in carico la domanda e per le quali la procedura non ha avuto esito positivo.

È possibile scaricare il rapporto di annullamento anche mediante il pulsante "Scarica rapporto di annullamento" presente nella pagina conclusiva della procedura.

### **3. Ripeti da una richiesta a pagamento**

**COMMENT** 

L'acquisto del servizio di trasmissione multipla consente di ripetere una sola nuova ulteriore richiesta senza reinserire i dati anagrafici, di recapito, curriculari e i files precedentemente immessi. La procedura consente la trasmissione della richiesta ad altre scuole della medesima provincia o di altre, usufruendo di entrambe le modalità di trasmissione.

Questa funzionalità è applicabile alle sole domande trasmesse a partire dal 1 agosto 2022.

Questa modalità non permette la modifica dei valori immessi e non è pertanto utilizzabile in caso di errate compilazioni.

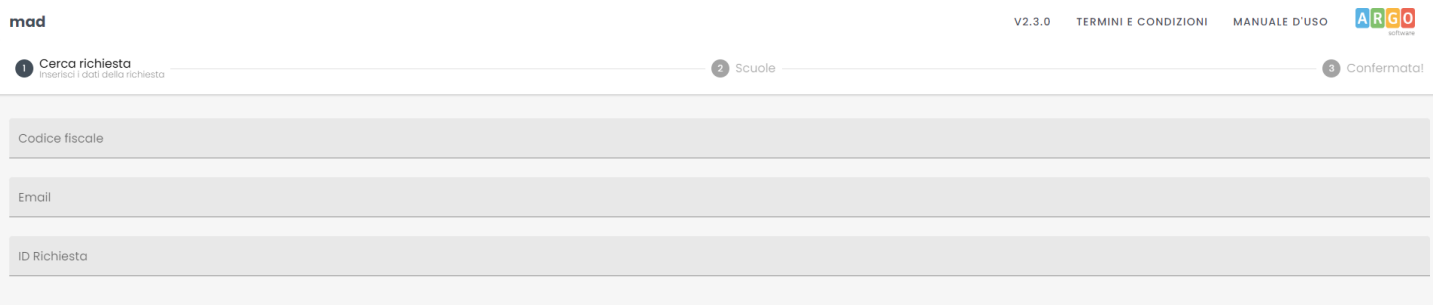

Nella schermata iniziale vanno inseriti il codice fiscale, la mail utilizzata in fase di compilazione della richiesta e validata mediante il link di conferma ricevuto per email e l'ID della richiesta, presente sul rapporto di trasmissione inviato.

Nella schermata successiva, sarà possibile selezionare la modalità di trasmissione (singola o multipla) e la provincia di interesse. Per la compilazione è sufficiente iniziare la digitazione e selezionare tra le opzioni proposte dal completamento automatico.

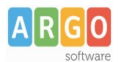

Dopo aver selezionato la regione/provincia di interesse, il sistema restituirà l'elenco delle scuole Argo che hanno attivato il servizio Argo MAD.

A seconda della modalità scelta (multipla o singola), sarà consentito selezionare una o più scuole tra quelle abilitate alla ricezione delle Mad.

In elenco saranno riportati anche eventuali scuole che, pur utilizzando la piattaforma Argo MAD per l'acquisizione delle domande di messa a disposizione, non sono selezionabili: si tratta generalmente di scuole che hanno chiuso i termini di presentazione delle domande. In questo caso si invita l'aspirante a consultare il sito istituzionale della scuola per eventuali comunicazioni sui termini temporali della presentazione delle domande.

Le suddette scuole recheranno la dicitura "Scuola non selezionabile per scadenza dei termini o altro motivo".

Sia nel caso di trasmissione multipla sia nel caso di trasmissione singola, dopo aver cliccato il pulsante "Avanti", il sistema comunicherà l'invio di un messaggio di posta elettronica all'indirizzo mail inserito nella sezione dei dati anagrafici e di recapito.

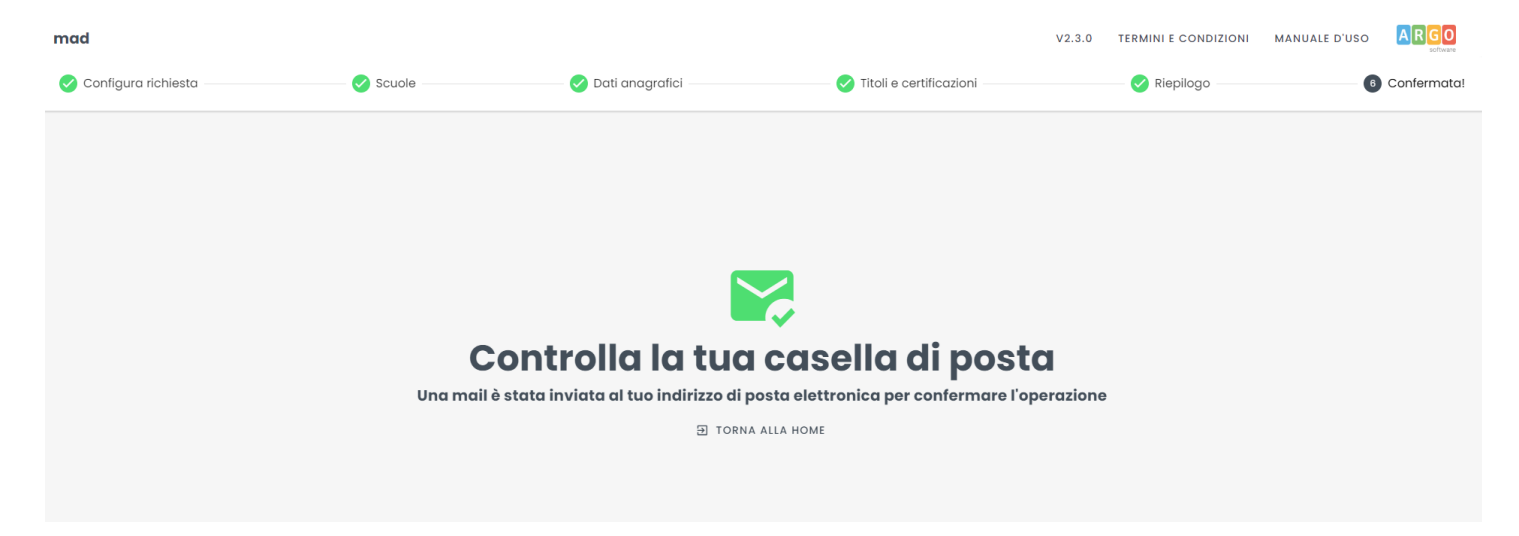

La mail conterrà un link su cui cliccare per confermare la richiesta e proseguire con la trasmissione. Il link, utilizzabile una sola volta, rimarrà attivo per 72 ore dall'invio della mail. Qualora la mail non sia presente in Posta in arrivo, si suggerisce di controllare la cartella Spam o Posta indesiderata.

Nel caso in cui non si confermi il link, l'operazione di trasmissione della richiesta non andrà a buon fine.

Dopo aver cliccato il link, si aprirà una pagina che consentirà il completamento della trasmissione.

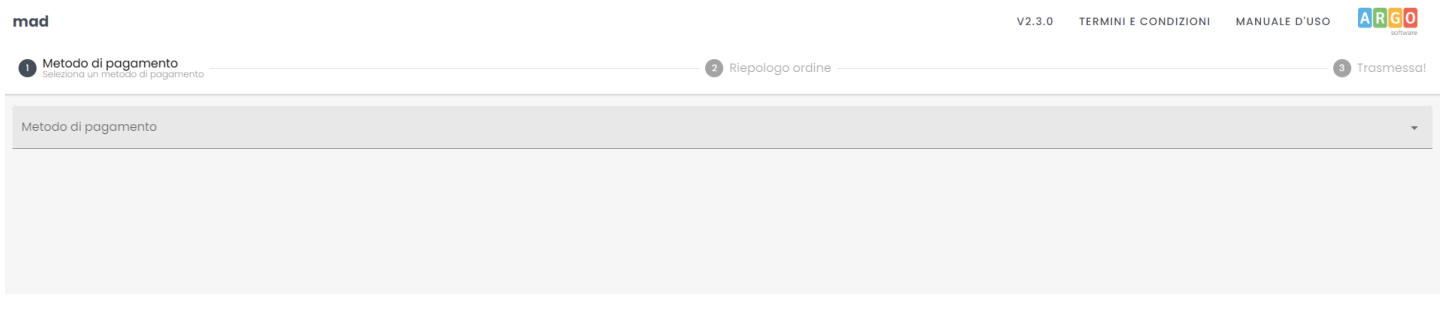

Nel caso di selezione di modalità di invio singolo, il campo "Modalità di pagamento" riporterà il solo valore "Gratuito", da selezionare per procedere con la trasmissione.

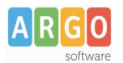

In caso di selezione della modalità di invio a pagamento, nel pulsante "Modalità di pagamento" sarà necessario indicare il circuito scelto e confermare.

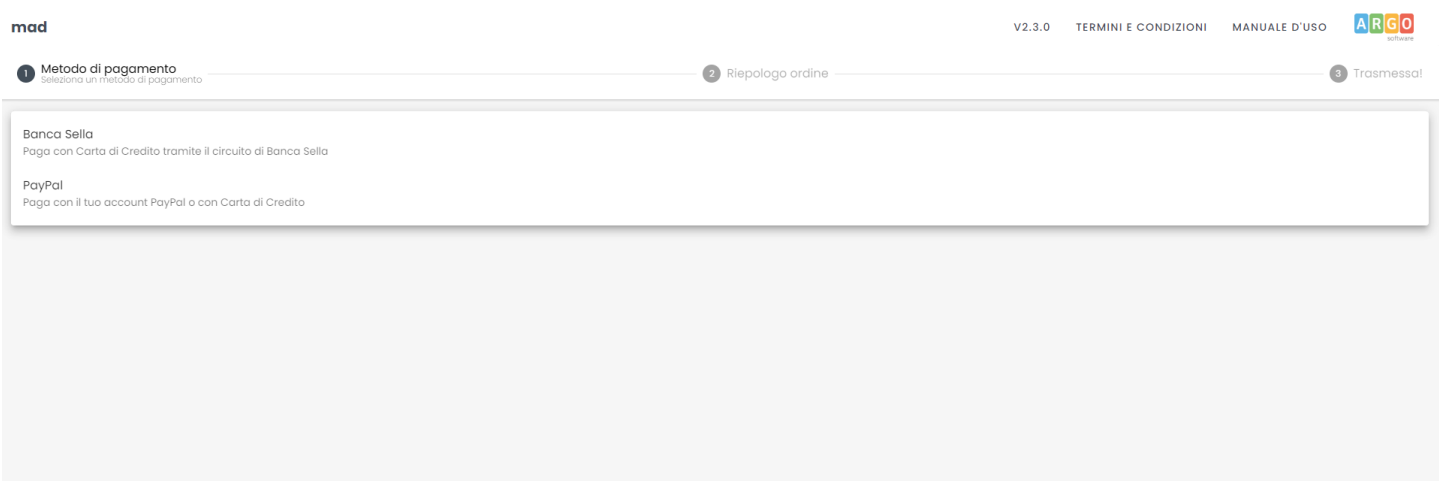

In base alla modalità di invio scelta (singola o a pagamento), nella finestra successiva saranno presenti o il pulsante "Trasmetti" o il pulsante "Paga con carta di credito" / "Paga con PayPal". In quest'ultimo caso la trasmissione della domanda avverrà a conclusione del processo di pagamento.

Il rapporto di trasmissione, attestante il buon esito dell'invio della richiesta alle scuole selezionate, verrà inviato via email all'indirizzo indicato in fase di compilazione della domanda ma sarà anche possibile scaricarlo mediante il pulsante "Scarica rapporto di trasmissione" presente nella pagina conclusiva della procedura.

**N.B. : la piattaforma Argo MAD è stata testata usando i browser più comuni aggiornati alle versioni ultime disponibili. Qualora si dovessero presentare problemi di visualizzazione suggeriamo di provare ad aggiornare il browser o usare Chrome o Mozilla Firefox.**

**Per eventuali problematiche riscontrate è possibile inviare una mail a : [mad@argosoft.it.](mailto:mad@argosoft.it) Il servizio di assistenza è fornito dal lunedì al venerdì, esclusi i giorni festivi e di chiusura aziendale, secondo i seguenti orari: 8:30 – 13:30 e 14:30 – 17:30.**